# **Campus Solutions Delegated Access- Proxy**

This training document will show the Proxy how to register an account and view student's Campus Connection Data.

## **Registration**

1. Read the email that you receive. This email will have an important link and security key that is needed for registration.

| Access to Summer Days's school data has been granted to you.                                                                                                    |                                                                                                    |
|----------------------------------------------------------------------------------------------------|----------------------------------------------------------------------------------------------------|
| ndus.noreply@ndus.edu                                                                                                    | $\begin{array}{c c} \leftarrow \\ \hline \\ \hline \\ \hline \\ \hline \\ \hline \\ \hline \\ \hline \\ \hline \\ \hline \\$ |
| To Hanson, Ashley                                                                                                    | Fri 4/17/2020 1:23 PM                                                                                                    |
| Dear Ashley Hanson,                                                                                                    |                                                                                                    |
| you have been granted access to Summer Days's Campus Connection data. You will following transactions on Summer's behalf:                                                                                                    | be able to perform or view the                                                                                               |
| <ul> <li>Financial Aid</li> <li>Pay Online</li> <li>Student Finance</li> <li>View Campus Contact Information</li> <li>View Classes</li> <li>View Course History</li> <li>View Grades</li> <li>View Tasks</li> </ul>                  |                                                                                                    |
| Instructions:                                                                                                    |                                                                                                    |
| 1. Click this link to access Campus Connection. You will be asked to sign in us access our site. If you do not have one already you will be able to create one. create a new User ID with prxy. at the beginning.                    |                                                                                                    |
| 2. After signing in to our system, you will be required to accept or decline th somebody else's data".                                                                                                    | e "Terms and Conditions for accessing                                                                                        |
| <ul> <li>3. You will also be required to enter the following two pieces of information:</li> <li>a) The Security Key: 3RjPM5i</li> <li>b) The email address where we sent you this notification.</li> </ul>                          |                                                                                                    |
| The above steps are only required when it is the first time you register to acc<br>any questions or unsure why you are receiving this email please contact the NDU<br>a message at <u>https://cts.ndus.edu/services/connectnd/</u> . |                                                                                                    |
| This is an auto generated email; please do not respond to this message.                                                                                                    |                                                                                                    |
|                                                                                                    |                                                                                                    |

2. Once you click the link in your email, you will get brought to a registration page. Here is where you will create an account if you haven't already done so. If you are an NDUS employee, please make sure to create a new account using prxy. at the beginning.

#### **Delegated Access Registration**

| User ID<br>prxy.                                             | Password                           | Sign In  | To use an existing user ID and password, sign in at left.                                                                                                    |
|--------------------------------------------------------------|------------------------------------|----------|----------------------------------------------------------------------------------------------------|
| Create Account<br>Create Account<br>User                     | prxy.aahanson I                    |          | If you don't have a user ID, fill<br>in the information to create a<br>proxy account. Proxy user<br>IDs must begin with "prxy."<br>You may add from 5 to 25<br>lower case letters or numbers |
| Password                                                     | •••••                              | ۹        | following the period.                                                                                                    |
| Confirm Password<br>Email Address<br>First Name<br>Last Name | ashley.a.hanson@ndus.edu<br>Ashley | <b>9</b> | Passwords must be at least 8<br>characters and are case<br>sensitive. A combination of<br>upper and lower case letters,<br>numbers and special<br>characters is recommended.                 |

3. Proxy Terms and Conditions page. Here is where you will enter the security key from your email as well as the email address you received the email. To complete the process, click Save, log out and log back in using our <u>Production Link</u>

Ashley Hanson

Terms and conditions for accessing somebody else's data

| Terms and Conditions                                                                                                    |                                                                                                    |  |  |  |  |  |
|----------------------------------------------------------------------------------------------------|----------------------------------------------------------------------------------------------------|--|--|--|--|--|
|                                                                                                    | ew or update data that belongs to somebody else. By accepting these terms and<br>e privacy of the data and to use or modify the data fairly and lawfully. |  |  |  |  |  |
| The following terminology applies to these Terms and Conditions: "Delegator" refers to the person who delegated you access. "Proxy" refers to you, the person authorized to view or update the Delegator's data on his or her behalf.                                                                                  |                                                                                                    |  |  |  |  |  |
| Agreement:<br>All proxies are required to sign this agreement for each of the delegators that delegated them access to their data<br>confirming their understanding and acceptance of this policy. You sign the agreement by accepting the terms and<br>conditions, entering your Security Key and your email address. |                                                                                                    |  |  |  |  |  |
|                                                                                                    |                                                                                                    |  |  |  |  |  |
| ✓ I accept the terms and conditions Acceptance Date 04/17/2020                                                                                                    |                                                                                                    |  |  |  |  |  |
|                                                                                                    | I decline the terms and conditions                                                                                                    |  |  |  |  |  |
| DA Security Key 3RjF                                                                                                    | DA Security Key 3RjPM5i Enter the Security Key included in the email notification you received                                                            |  |  |  |  |  |
| Contact Email ashley.a.hanson@ndus.edu Enter the email address that the notification was sent to                                                                                                    |                                                                                                    |  |  |  |  |  |
| our Personal Information                                                                                                    |                                                                                                    |  |  |  |  |  |
| First Name Ashley                                                                                                    |                                                                                                    |  |  |  |  |  |
| Last Name Hanson                                                                                                    |                                                                                                    |  |  |  |  |  |
| Gender Female                                                                                                    | T                                                                                                    |  |  |  |  |  |
|                                                                                                    | Contact the NDUS Help Desk:                                                                                                    |  |  |  |  |  |
| 2   Page                                                                                                    | 1-866-457-6387                                                                                                    |  |  |  |  |  |
|                                                                                                    | NDUS.HelpDesk@ndus.edu (email)                                                                                                    |  |  |  |  |  |
|                                                                                                    | https://helpdesk.ndus.edu                                                                                                    |  |  |  |  |  |

# View Student Data

1. Log In using our <u>Production Link</u>.

| Campus Soluti               | ons Log In                        |                     | Trouble Logging In?                                                                                  |
|-----------------------------|-----------------------------------|---------------------|----------------------------------------------------------------------------------------------------|
| ·                           | requires authentication using you | Ir NDUS identifier. | If you are experiencing any difficulties getting logged into the system, please use the links below. |
| User ID                     |                                   |                     |                                                                                                    |
| prxy.aahanson               | I                                 | 1                   | NDUS System Status                                                                                   |
| Password                    |                                   |                     | User ID and Password Help                                                                            |
|                             |                                   |                     | p                                                                                                    |
| I agree to the terms of the | e User Agreement                  |                     | Send email to Help Desk                                                                              |
|                             | Log In                            |                     |                                                                                                    |
|                             |                                   |                     | Guest Page                                                                                           |

### 2. From Your NDUS Homepage, click on 'Shared Information'

| ✓ NDUS Homepage |                    |                      |                    |  |
|-----------------|--------------------|----------------------|--------------------|--|
|                 | Information Center | Catalog/Class Search | Shared Information |  |
|                 |                    |                      |                    |  |

3. You will see a list of students who have delegated their access to you. Click which one you want to view.

#### Select Delegator

| [ |   | Delegator Name | Select |  |
|---|---|----------------|--------|--|
|   | 1 | Summer Days    | Select |  |

## **3 |** P a g e

### Need Assistance?

Contact the NDUS Help Desk: 1-866-457-6387 NDUS.HelpDesk@ndus.edu (email) https://helpdesk.ndus.edu 4. From here you will see all the pages your student has delegated to you.

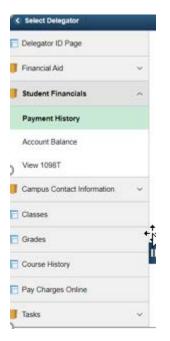

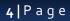

#### Need Assistance?

Contact the NDUS Help Desk: 1-866-457-6387 NDUS.HelpDesk@ndus.edu (email) https://helpdesk.ndus.edu